## **Task 3: Creating an image based speaking activity using VoiceThread**

In this task you are going to create an image based activity for your students. They will be able to look at a sequence of images and leave voice messages to describe the images.

First go to: <http://voicethread.com> and register. This is free and very quick to do.

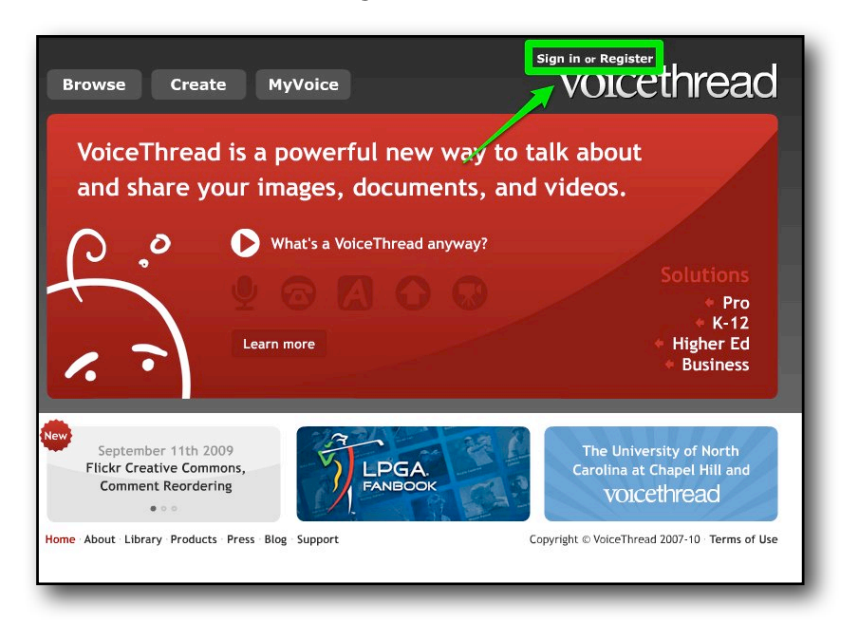

Registration is quite simple, just type in a name, create your own password and add your email address, then click on '**Register**'.

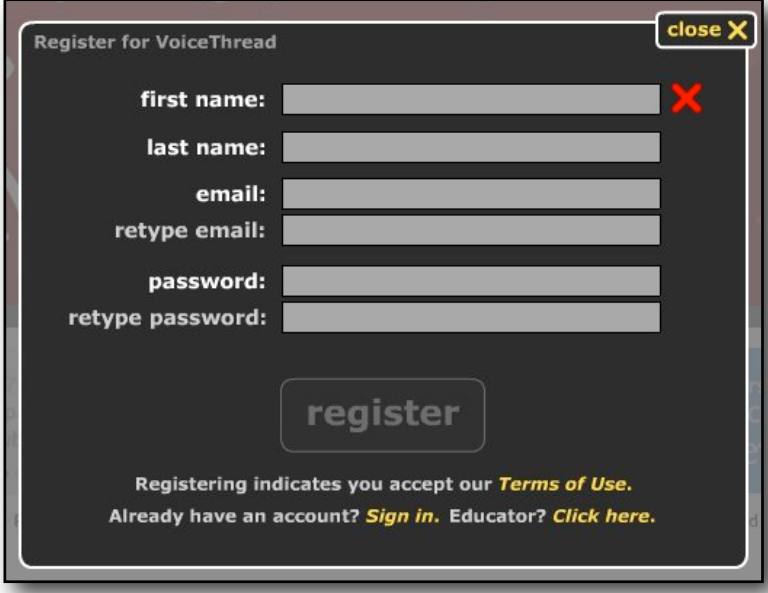

Once you have registered just sign in and you are ready to start. Click on '**Create**', then upload. to start uploading your images.

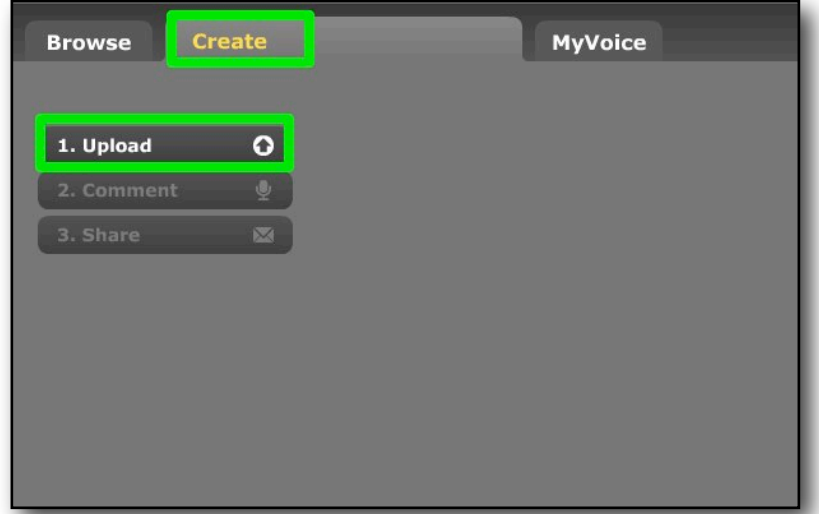

You can either upload images from your computer hard drive, a media sharing source (Flickr or Facebook etc.) or you can add the URL of an image.

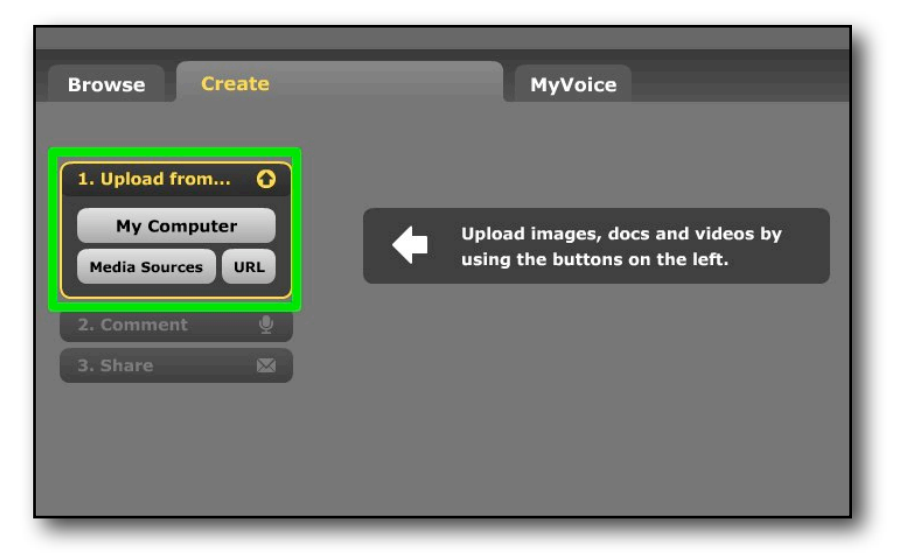

Go to the Creative Commons section of Flickr. Here you can find images that you can use as long as you attribute the source.<http://www.flickr.com/creativecommons/>

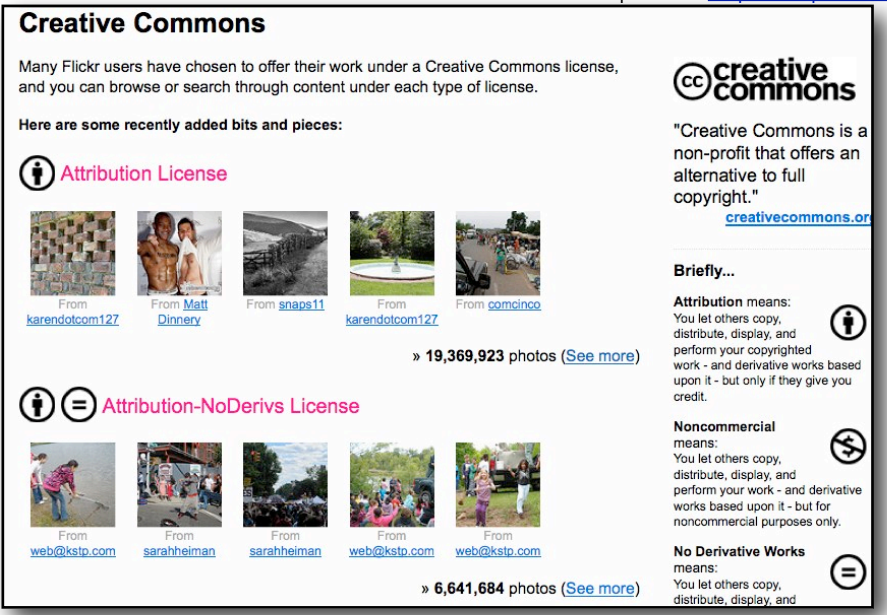

Choose an interesting image with lots of people and action. The right click on it and copy the images location. If you are working on a PC you might have to go to the image properties to find this. This is the location for the image I have selected: [http://farm4.static.flickr.com/](http://farm4.static.flickr.com/3311/4615133065_16a9a80f71.jpg) [3311/4615133065\\_16a9a80f71.jpg](http://farm4.static.flickr.com/3311/4615133065_16a9a80f71.jpg)

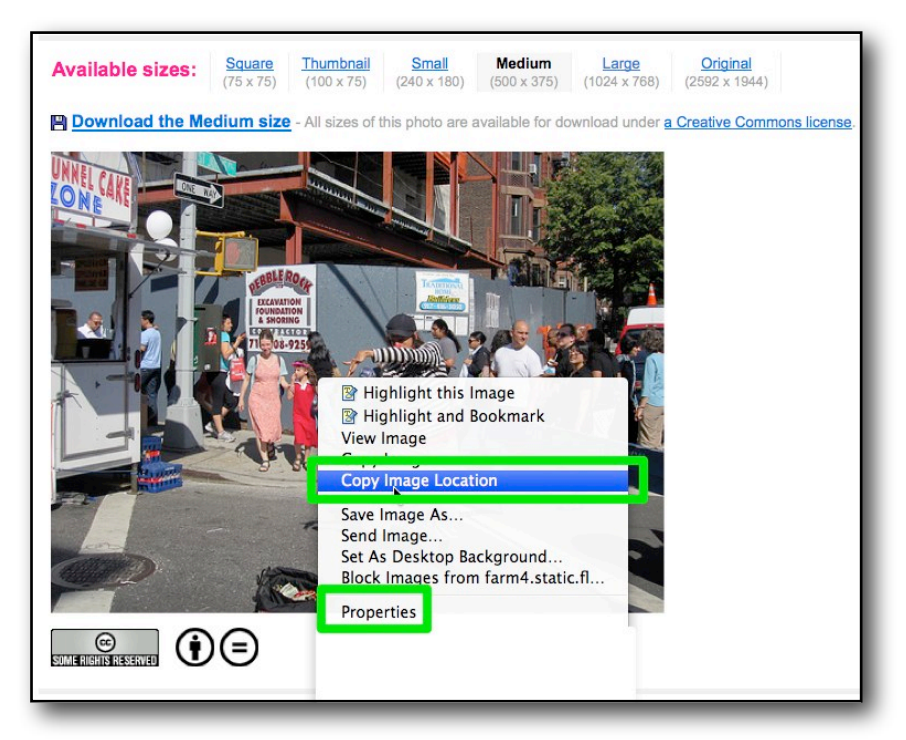

Now go back to your VoiceThread click on 'URL' in the '**Upload**' menu and paste in the URL of the image. Then click on 'Import'.

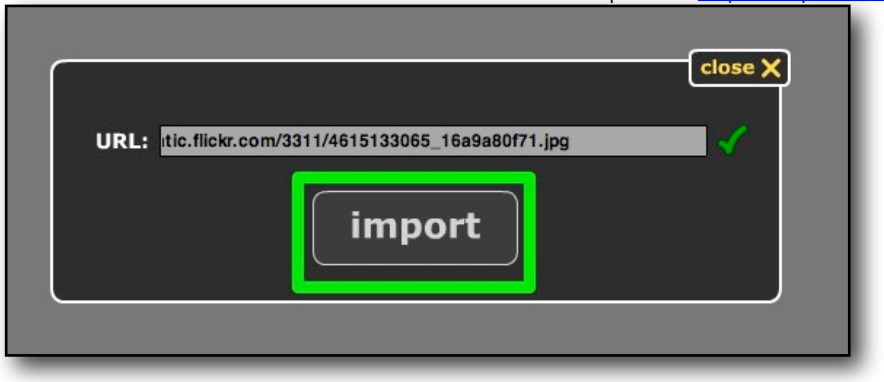

Your image should now appear in two places on your voice thread page. Click underneath the bottom one to add a title and attribution link.

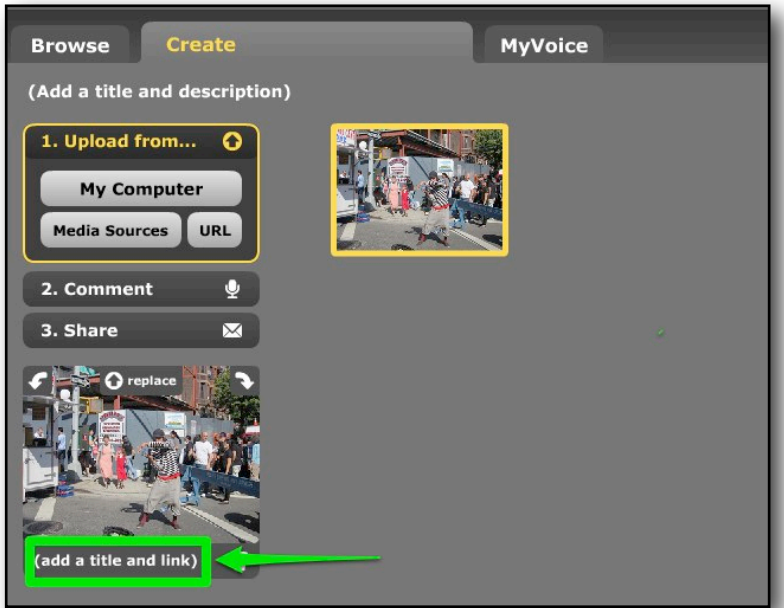

Go back to the page where you found the image and copy the link to the profile of the person who added the image. In this case:<http://www.flickr.com/photos/sheiman/>

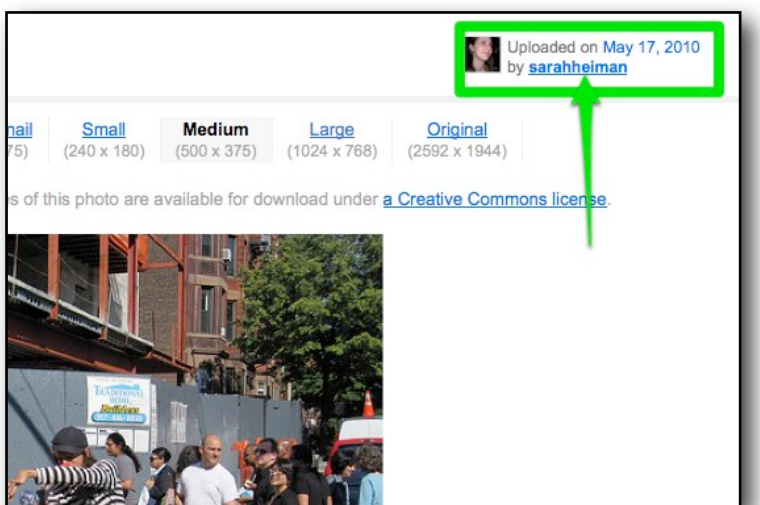

Past the link in below the title of the image. Add your title and then click on save.

Nik Peachey | Learning Technology Consultant, Writer, Trainer Teacher Development:<http://nikpeachey.blogspot.com/>

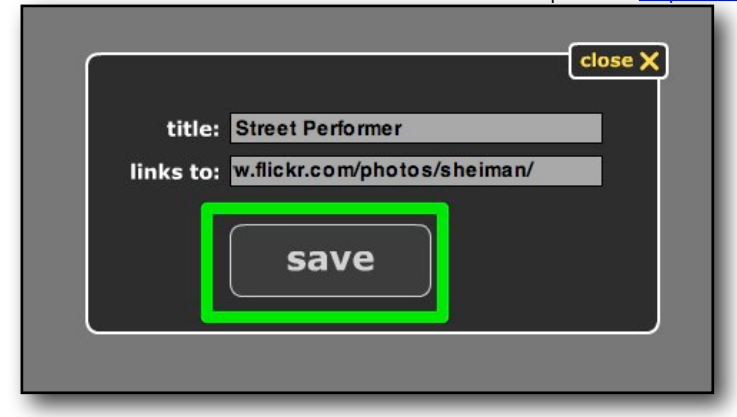

Find a few more images and repeat this process. When you have enough images, give your voice thread a title and description.

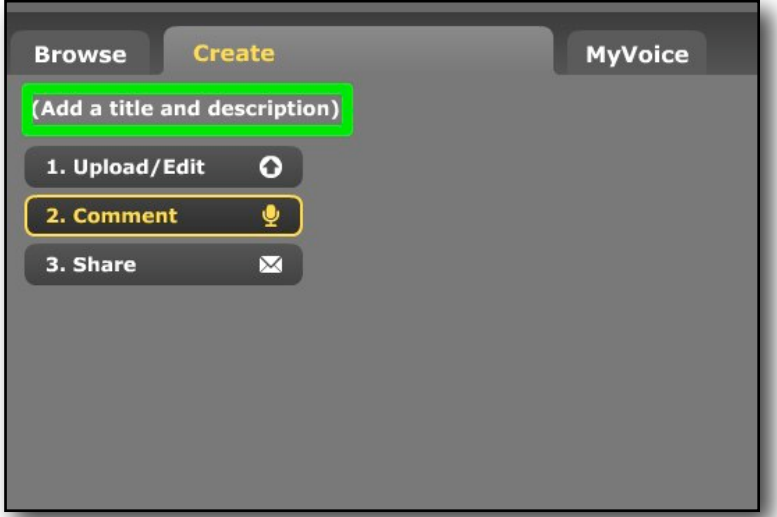

Then click on comment and you can start adding your own comments on each of the images.

There are different ways you can add your comments, either using audio, text or video. Just click beneath the image and make your selection.

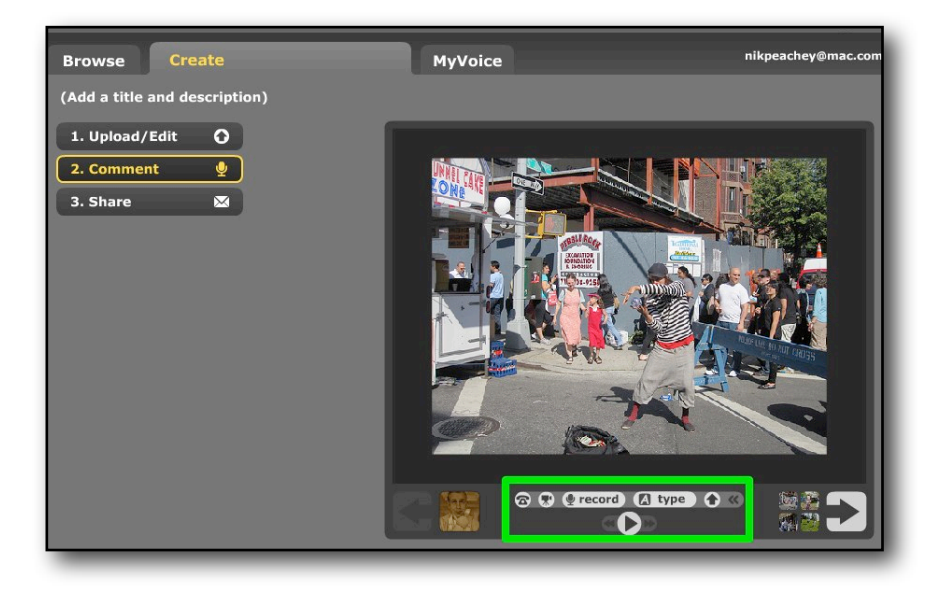

I have left a variety of comments. You can see which you prefer the most. I've used the comments as tasks which my students should respond to. Next you will need to share the thread with your students. Click on 'Share' then '**Get a Link**'

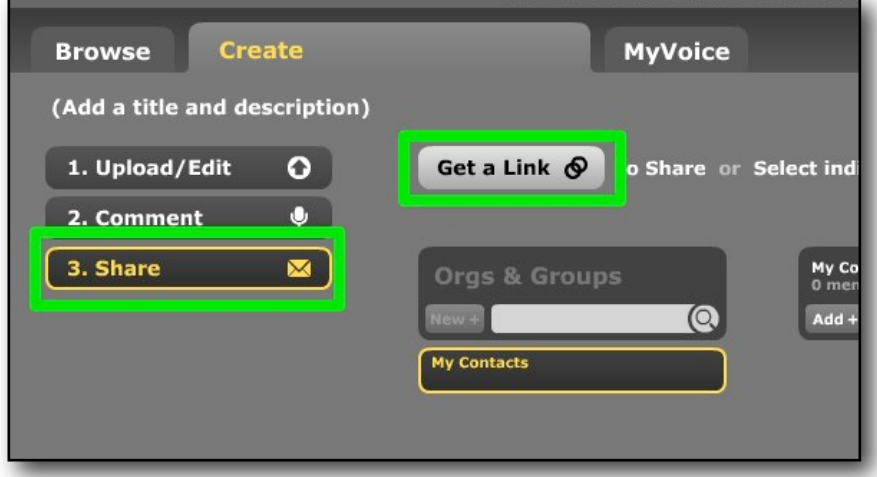

You can then get the link to your thread and set the privacy settings, so that you can control who comments on the thread and check the comments before they are published if you want to.

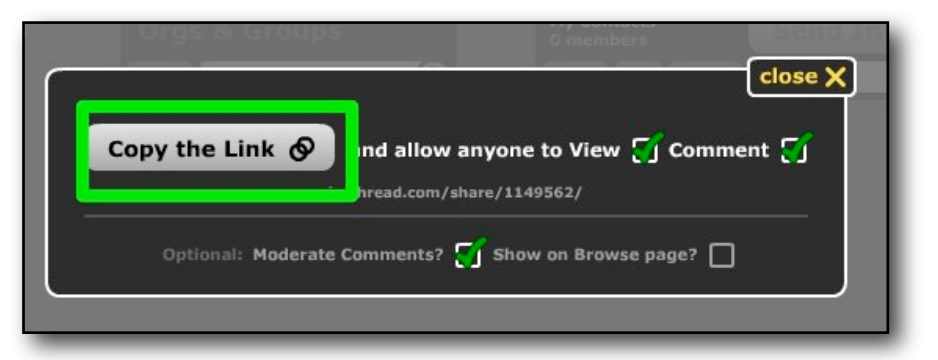

You can see the thread I created here: <http://voicethread.com/share/1149562/>. Feel free to explore it and leave some comments if you want to see how it works.

When you want to find your VoiceThreads again go to '**MyVoice**' and you will see all the threads you have created. You will also see some tutorials provided by the makers of VoiceThread.

Nik Peachey | Learning Technology Consultant, Writer, Trainer Teacher Development:<http://nikpeachey.blogspot.com/>

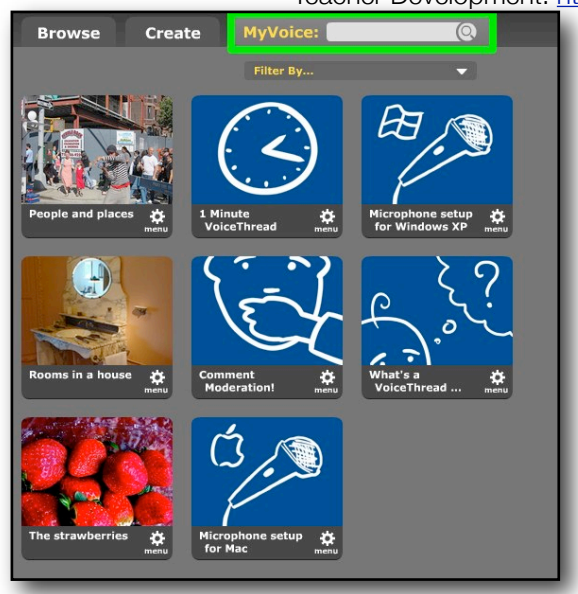

## **Follow up**

- Watch some of the other tutorials which show you more of the VoiceThread features.
- Go to the ʻ**Browse**' section and look at how other teachers have used VoiceThread.
- You can also find an article here with more suggestions for how to use it. ʻInteractive presentations' [http://nikpeachey.blogspot.com/2007/09/interactive](http://nikpeachey.blogspot.com/2007/09/interactive-presentations.html)[presentations.html](http://nikpeachey.blogspot.com/2007/09/interactive-presentations.html)